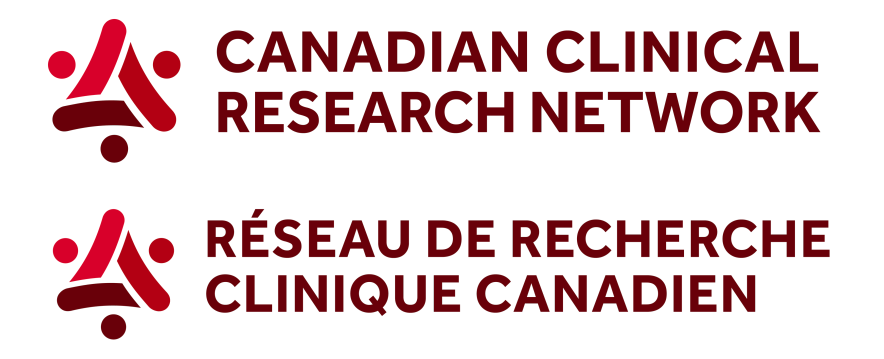

## **CCRN: How to generate recruitment map across Canada**

## **In 5 easy steps, here's how to download a map showing site recruitment across Canada:**

1. Go to the CCRN website and select your language:

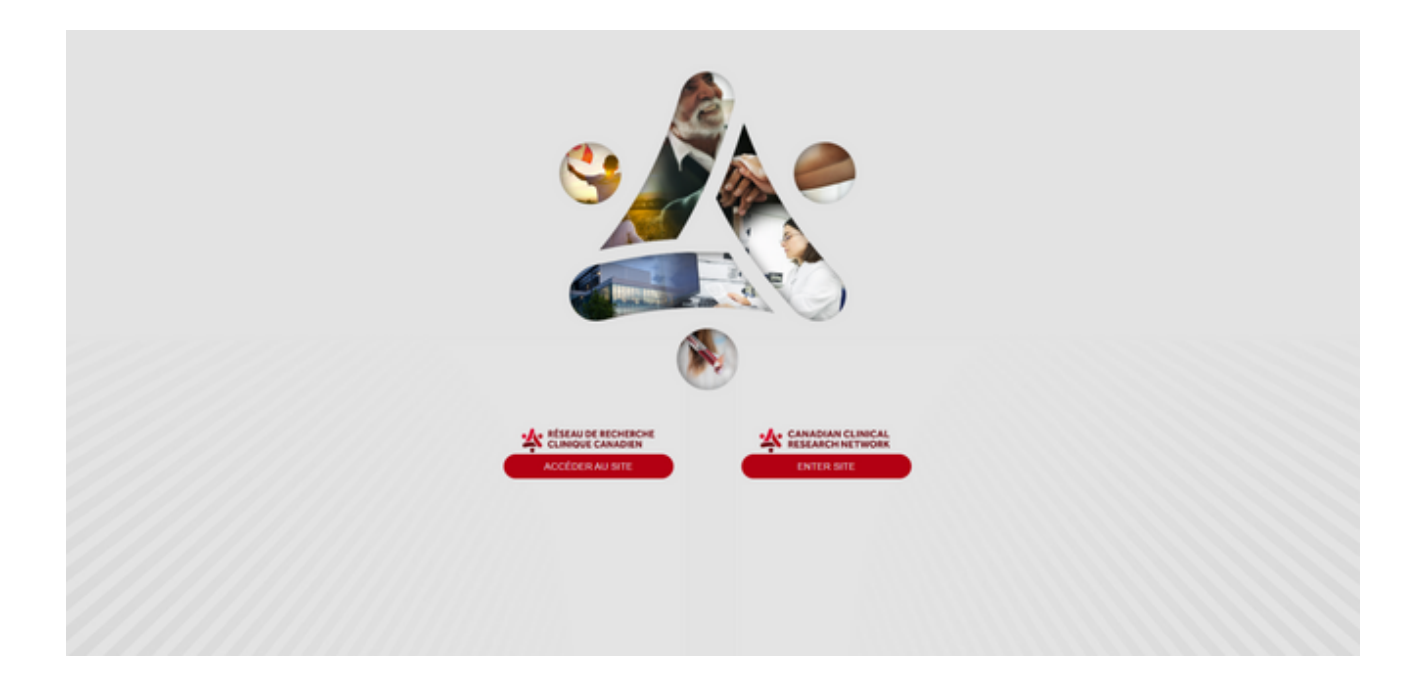

2. In the header, select Reports and choose *Patients, families and the general public*.

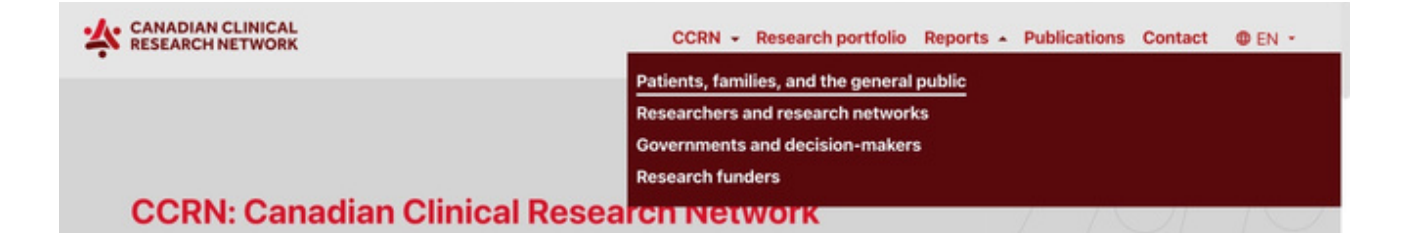

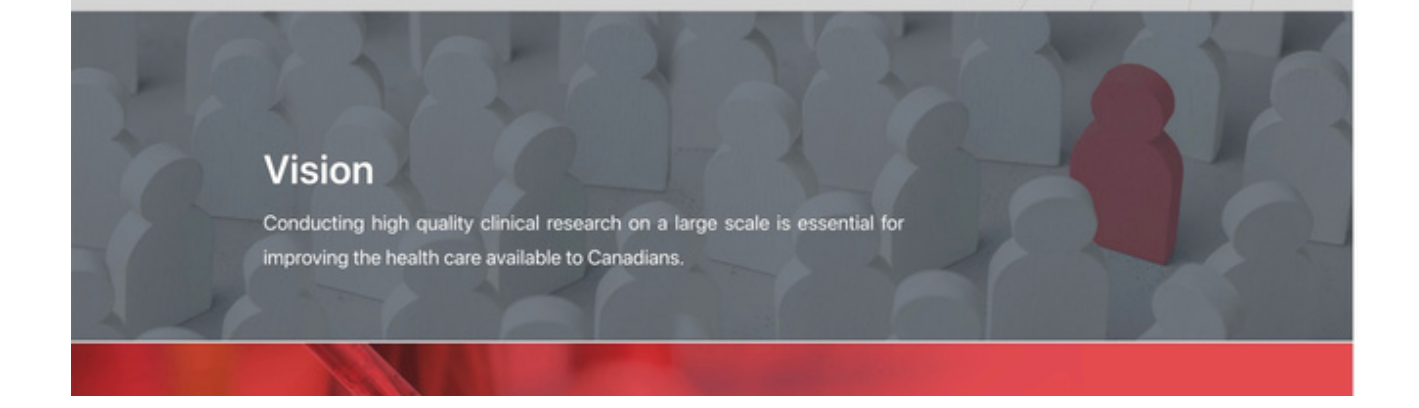

3. Select one of the 3 first options, depending on the design of the study. You can also select the last button if you don't know the design of the study.

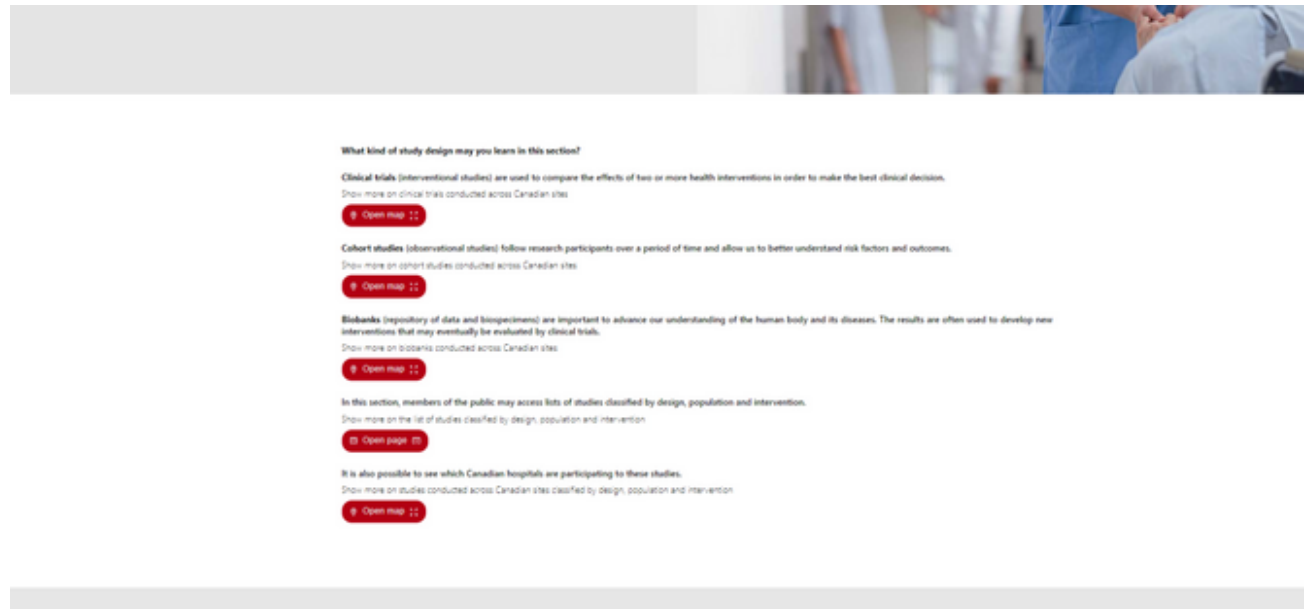

4. You can apply any of the different filters, or select a specific study by clicking on *Studies*.

**AN CANADIAN CLINICAL** 

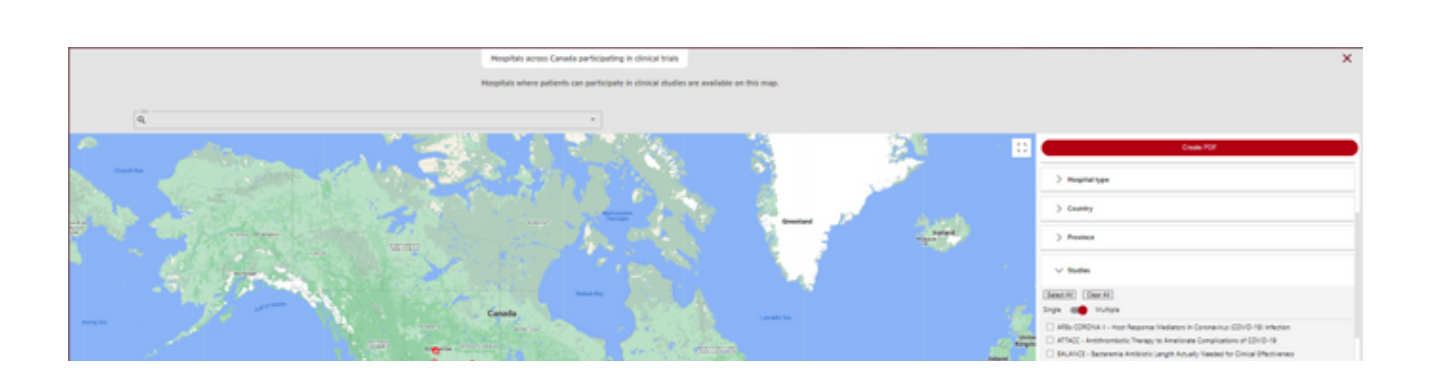

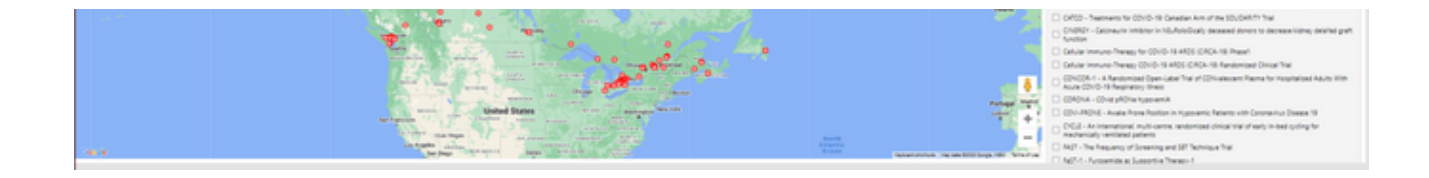

5. To download a PDF of the map, click on *Create PDF* (the red button at the top of the filters).

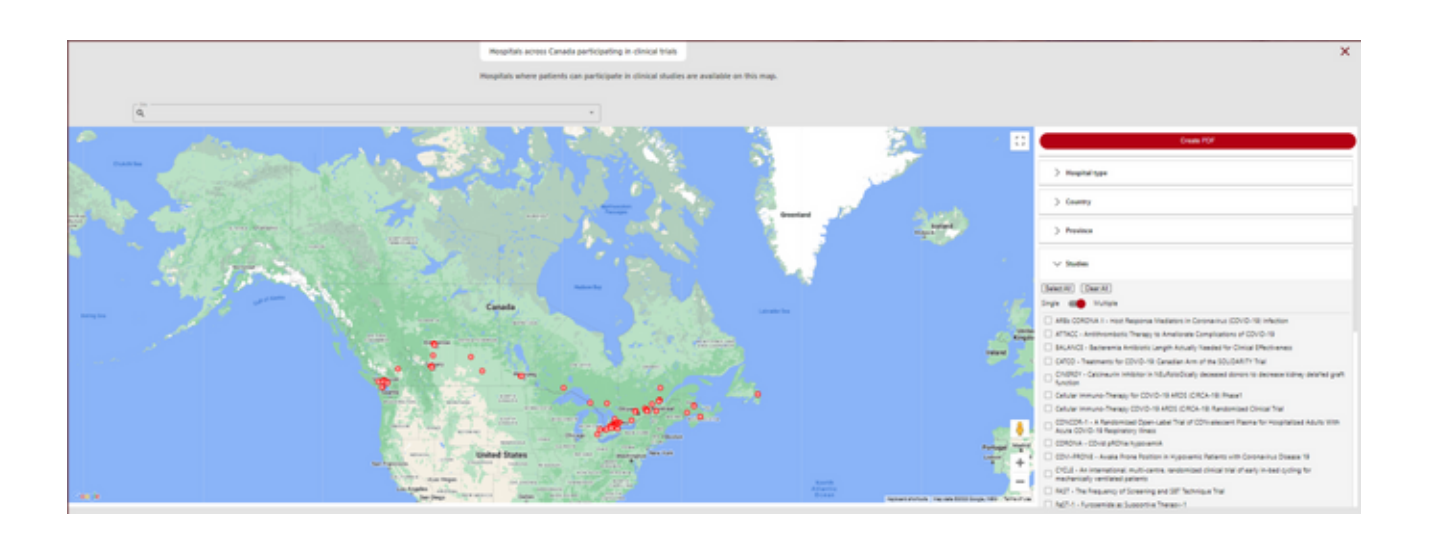

To learn more visit our Step-by-Step videos on Sepsis Canada's website, here.

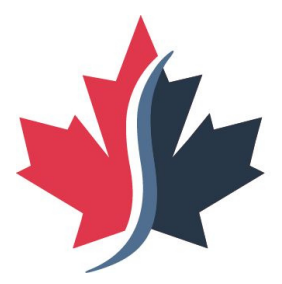

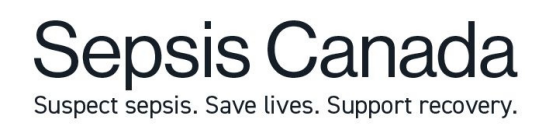